# **Digital Signage**

User's Manual

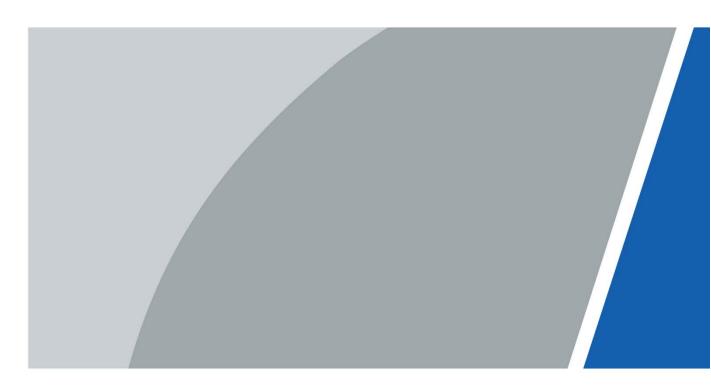

# Foreword

#### General

This manual introduces the functions and operations of the digital signage (hereinafter referred to as the "Signage").

#### Safety Instructions

The following signal words might appear in the manual.

| Signal Words                  | Meaning                                                                                                    |
|-------------------------------|----------------------------------------------------------------------------------------------------|
| <b>DANGER</b>                 | Indicates a high potential hazard which, if not avoided, will result in death or serious injury.                                                   |
|                               | Indicates a medium or low potential hazard which, if not avoided, could result in slight or moderate injury.                                       |
|                               | Indicates a potential risk which, if not avoided, could result in property damage, data loss, reductions in performance, or unpredictable results. |
| <sup>©</sup> <sup></sup> TIPS | Provides methods to help you solve a problem or save time.                                                                                         |
|                               | Provides additional information as a supplement to the text.                                                                                       |

#### **Revision History**

| Version | Revision Content | Release Date |
|---------|------------------|--------------|
| V1.0.0  | First release.   | October 2021 |

#### **Privacy Protection Notice**

As the device user or data controller, you might collect the personal data of others such as their face, fingerprints, and license plate number. You need to be in compliance with your local privacy protection laws and regulations to protect the legitimate rights and interests of other people by implementing measures which include but are not limited: Providing clear and visible identification to inform people of the existence of the surveillance area and provide required contact information.

#### About the Manual

- The manual is for reference only. Slight differences might be found between the manual and the product.
- We are not liable for losses incurred due to operating the product in ways that are not in compliance with the manual.

- The manual will be updated according to the latest laws and regulations of related jurisdictions. For detailed information, see the paper user's manual, use our CD-ROM, scan the QR code or visit our official website. The manual is for reference only. Slight differences might be found between the electronic version and the paper version.
- All designs and software are subject to change without prior written notice. Product updates might result in some differences appearing between the actual product and the manual. Please contact customer service for the latest program and supplementary documentation.
- There might be errors in the print or deviations in the description of the functions, operations and technical data. If there is any doubt or dispute, we reserve the right of final explanation.
- Upgrade the reader software or try other mainstream reader software if the manual (in PDF format) cannot be opened.
- All trademarks, registered trademarks and company names in the manual are properties of their respective owners.
- Please visit our website, contact the supplier or customer service if any problems occur while using the device.
- If there is any uncertainty or controversy, we reserve the right of final explanation.

# **Important Safeguards and Warnings**

This chapter introduces the contents covering proper handling of the Signage, hazard prevention, and prevention of property damage. Read the content carefully before using the Signage, comply with the manual when using it, and keep the manual well for future reference.

#### **Operating Requirements**

- The Signage is a class-A product. It might interfere with radio signals in your surroundings. You might need to take measures to deal with interference.
- Do not place or install the Signage in a place exposed to sunlight or near the heat source.
- Keep the Signage away from dampness, dust or soot.
- Keep the Signage installed horizontally or on a stable place to prevent it from falling.
- Do not drop or splash liquid onto the Signage, and make sure that there is no object filled with liquid on the Signage to prevent liquid from flowing into it.
- Install the Signage in a well-ventilated place, and do not block the ventilation of the Signage.
- Operate the Signage within the rated range of power input and output.
- Do not dissemble the Signage.
- Use the Signage within its working humidity and temperature (0 °C to 40 °C or 32 °F to 104 °F, 10%-85% RH).
- Only applicable for use in altitudes below 5,000 m (16404.20 ft).

#### **Electrical Safety**

- Power supply: 100–240 VAC, 50/60 Hz, 2 A.
- Improper battery use might result in fire, explosion, or inflammation.
- When replacing battery, make sure that the same model is used.
- Use the recommended power cables in the region and use them under the rated specification.
- Use the power adapter provided with the Signage; otherwise, it might result in people injury and device damage.
- The power supply must conform to the requirements of ES1 in IEC 62368-1 standard and be no higher than PS2. Note that the power supply requirements are subject to the device label.
- Connect the Signage (type-I structure) to the power socket with protective earthing.
- The appliance coupler is a disconnection device. Keep a convenient angle when using it.

# **Table of Contents**

| Foreword                                     |    |
|----------------------------------------------|----|
| Important Safeguards and Warnings            | IV |
| 1 Overview                                   | 1  |
| 2 Structure                                  | 2  |
| 2.1 43-inch                                  | 2  |
| 2.2 55-inch                                  |    |
| 2.3 65-inch                                  | 4  |
| 3 Installation                               | 5  |
| 4 Basic Operations                           | 7  |
| 4.1 Starting and Shutting Down               | 7  |
| 4.2 Initializing the Signage                 | 7  |
| 4.3 Login                                    | 10 |
| 4.4 Resetting Password                       | 11 |
| 4.5 Changing Password and Security Questions | 12 |
| 4.5.1 Changing Password                      | 12 |
| 4.5.2 Changing Security Questions            | 12 |
| 4.6 Quick Toolbar                            | 13 |
| 4.7 Releasing Project                        | 14 |
| 4.7.1 Network Release                        | 14 |
| 4.7.2 Local Release                          | 17 |
| 4.8 App Manager                              | 27 |
| 4.8.1 Installing App                         |    |
| 4.8.2 File Manager                           | 29 |
| 5 System Settings                            |    |
| 5.1 Setting Date & Time                      |    |
| 5.2 Selecting Input Source                   |    |
| 5.3 Configuring Visual & Audio Parameters    | 31 |
| 5.4 System Language                          |    |
| 6 Maintenance and Update                     |    |
| 6.1 Maintenance Requirements                 |    |
| 6.2 Restoring Factory Defaults               |    |
| 6.3 Upgrading System                         |    |
| 6.4 Configuring Auto Maintenance Time        | 34 |
| 6.5 Turning Screen On/Off at Fixed Time      | 34 |
| 6.6 Turning the Signage On/Off at Fixed Time | 35 |
| 6.7 Restarting Device                        |    |
| 6.8 Viewing Device Information               | 35 |
| Appendix 1 Remote Control                    |    |
| Appendix 2 Cybersecurity Recommendations     | 39 |

# Overview

The Signage is an innovative, intelligent cloud information terminal that features multimedia content release, advertisement and network access, and has LCD display and audio power amplifier. The Signage is applicable for use in government buildings, office parks, shopping malls, and more.

# **2** Structure

## 2.1 43-inch

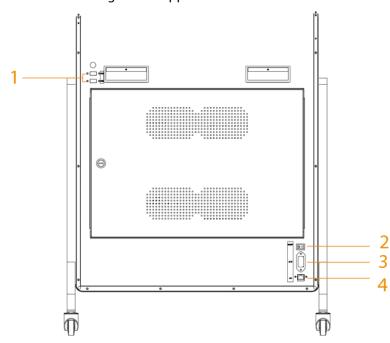

Figure 2-1 Appearance

Table 2-1 Appearance description

| No. | Name         | Description                                                       |  |  |  |  |
|-----|--------------|-------------------------------------------------------------------|--|--|--|--|
| 1   | USB 2.0      | Connects to a mouse or USB storage device.                        |  |  |  |  |
| 2   | Power switch | <ul><li>ON: Turn on power.</li><li>OFF: Turn off power.</li></ul> |  |  |  |  |
| 3   | Power input  | Inputs 100–240 VAC power.                                         |  |  |  |  |
| 4   | Network port | Connects the Signage to the network through the Ethernet cable.   |  |  |  |  |

## 2.2 55-inch

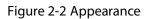

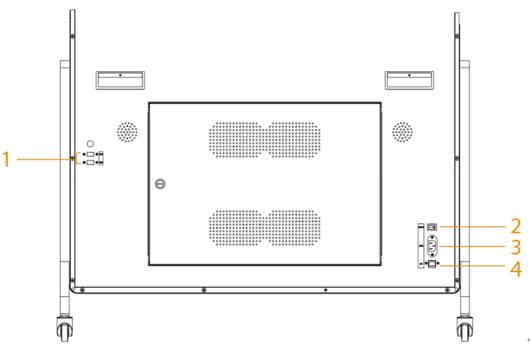

Table 2-2 Appearance description

| No. | Name         | Description                                                       |
|-----|--------------|-------------------------------------------------------------------|
| 1   | USB 2.0      | Connects to a mouse or USB storage device.                        |
| 2   | Power switch | <ul><li>ON: Turn on power.</li><li>OFF: Turn off power.</li></ul> |
| 3   | Power input  | Inputs 100–240 VAC power.                                         |
| 4   | Network port | Connects the Signage to the network through the Ethernet cable.   |

## 2.3 65-inch

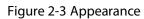

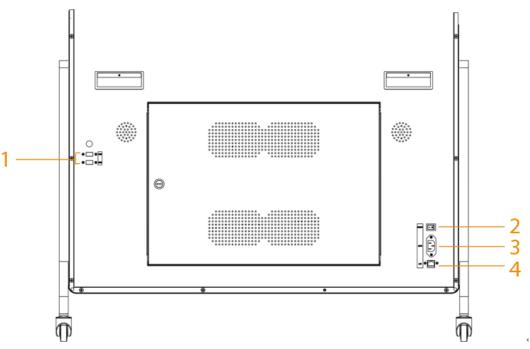

Table 2-3 Appearance description

| No. | Name         | Description                                                       |
|-----|--------------|-------------------------------------------------------------------|
| 1   | USB 2.0      | Connects to a mouse or USB storage device.                        |
| 2   | Power switch | <ul><li>ON: Turn on power.</li><li>OFF: Turn off power.</li></ul> |
| 3   | Power input  | Inputs 100–240 VAC power.                                         |
| 4   | Network port | Connects the Signage to the network through the Ethernet cable.   |

# **3** Installation

#### Prerequisites

Prepare a work table with a clean and flat surface. We recommend you stack some foam or other soft materials on the table to prevent screen from getting scratched.

#### Procedure

<u>Step 1</u> Put the Signage on the table and then attach the base to both sides of the screen using a hexagon wrench and screws.

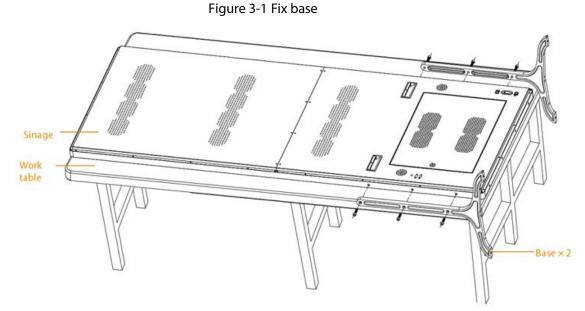

<u>Step 2</u> Take out the casters and then tighten them into the holes with your hands.

Figure 3-2 Install casters

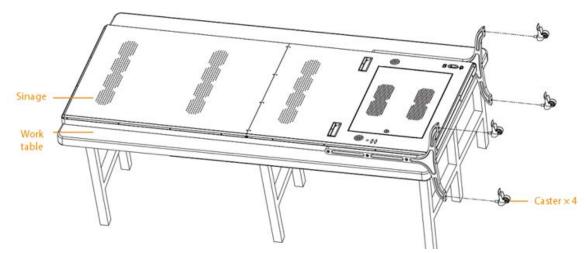

<u>Step 3</u> Take the Signage down from the table and then erect it for use.

Figure 3-3 Erect for use

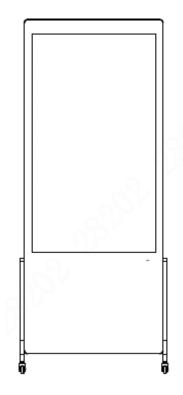

# **4** Basic Operations

The Signage is developed based on the Android system. You can connect the Signage to the media publishing system (hereinafter referred to as "MPS") for releasing multi-media projects, turning on/off the Signage, restarting the Signage, and more. You can perform operations such as local release, app management, and system settings.

Connect a mouse or use a remote control to operate the Signage. This chapter uses connecting a mouse for device operations as the example.

## 4.1 Starting and Shutting Down

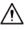

- Before starting the Signage, check whether the input voltage matches rated voltage of the Signage.
- To ensure stable operation and long service life of the Signage and external devices connected to the Signage, follow national standards and provide a power supply with stable voltage and low ripple interference.

#### Starting the Signage

Plug in the power cable of the Signage. The Signage starts.

#### Shutting down the Signage

Unplug the power cable. The Signage shuts down.

## 4.2 Initializing the Signage

For first-time use or after restoring the system to factory settings, you need to initialize the Signage. After that, you can start configuring and operating your device.

- <u>Step 1</u> Power on the Signage. The Signage starts.
- <u>Step 2</u> Select the language. Currently, only Chinese and English are supported.
- <u>Step 3</u> Click **Save and Next**, and then configure your password.
  - 1) Enter your new password, and confirm it.

The password must be 8–32 characters and contain at least two types from letters, numbers, and special characters.

2) Click **Confirm**. Initialization starts.

Figure 4-1 Device initialization (2)

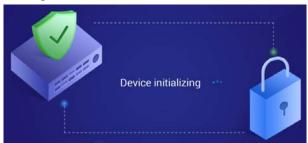

<u>Step 4</u> On the **Password Protection** page, select questions, enter answers to the questions, and then click **Save and Next**.

 $\square$ 

Click Skip to skip setting security questions.

Figure 4-2 Password protection

| Password Protection | Skip | Save and Next |
|---------------------|------|---------------|
| Question 1          |      | >             |
| Answer 1            |      |               |
| Question 2          |      | >             |
| Answer 2            |      |               |
| Question 3          |      | >             |
| Answer 3            |      |               |
|                     |      |               |

<u>Step 5</u> On the **Terminal Info** page, configure device information.

- 1) Click I to set the name that identifies the Signage.
- 2) Click Save and Next.

#### Figure 4-3 Device information

| Ð | Terminal Info                 |                                 | Save and Next |
|---|-------------------------------|---------------------------------|---------------|
|   | Device Name                   | 0000000000000000                |               |
|   | S/N                           | 0000000000000000                |               |
|   | APP Version No.               |                                 |               |
|   | System Version No.            |                                 |               |
|   | U58 Version No.               | 41                              |               |
|   | Security Baseline Version No. | V2.0                            |               |
|   | Storage Canacity              | Available 5230MR / Total 8102MR |               |

#### <u>Step 6</u> On the **Network Setting** page, configure the network.

 $\square$ 

#### Click Skip to skip setting the network.

- 1) Connect your device to the network by Ethernet. Two methods are available to plan your device IP.
  - ◇ DHCP: When there is a DHCP server on the network, after selecting the DHCP option, the Signage automatically obtains IP address from the DHCP server.
  - Static IP: After selecting Static IP, respectively click IP Address, Gateway and Netmask, and enter the IP address, default gateway and net mask according to your network plan.

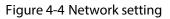

|          | Skip |
|----------|------|
| Ethernet | >    |
|          |      |
|          |      |
|          |      |
|          |      |
|          |      |
|          |      |

- 2) Click Save and Next.
- <u>Step 7</u> On the **Platform Registration** page, register the Signage to the platform (MPS).

 $\square$ 

Click **Skip** to skip platform registration. Platform is required when multiple signages are used in a solution.

| Ģ | Platform Registration | NAMES OF TAXABLE PARTY.   | Skip | Complete |
|---|-----------------------|---------------------------|------|----------|
|   | IP Address            | Please enter IP address.  |      | Ø        |
|   | Domain Name           | Please enter domain name. |      | $\odot$  |
|   |                       |                           |      |          |
|   |                       |                           |      |          |
|   |                       |                           |      |          |
|   |                       |                           |      |          |
|   |                       |                           |      |          |
|   |                       |                           |      |          |

Figure 4-5 Platform registration

- 1) Enter the IP address or domain name of the platform (MPS).
- 2) Click **Complete**.

Figure 4-6 Home page

| 07:33:28 PM<br>2021-04-19 Monday |               |             |          |
|----------------------------------|---------------|-------------|----------|
| Network<br>Release               | Local Release | App Manager | Settings |
|                                  |               |             |          |

## 4.3 Login

You need to log in to the Signage for first-time use after initialization, or you lock the screen manually, or the screen is locked automatically after no operation is done for the defined time. <u>Step 1</u> Click any position on the screen.

Figure 4-7 Login

| ₽ Audi | ovisual Adju      | stment |            |                    |   |   |   |   |          |
|--------|-------------------|--------|------------|--------------------|---|---|---|---|----------|
| l      |                   |        |            |                    |   |   |   |   |          |
| Ē      |                   |        | Logir      |                    |   |   |   |   |          |
| i      | Output Resolution |        |            |                    |   |   |   |   | ×        |
| ŝ      |                   |        | Please ent | ter password<br>OK |   |   |   |   | ×        |
| j.     |                   |        |            |                    |   |   |   |   |          |
| q      | w                 | е      | r          | t                  | у | u | i | 0 | р        |
| E E    | s                 | C      | l f        | g                  | h |   | j | k |          |
| ° &    | Z                 | >      | c          | v                  | b |   | n | m | eil<br>C |
| En     | glish             | * ?123 |            | <u> </u>           |   |   |   |   | Done     |

<u>Step 2</u> Enter your password.

 $\square$ 

If you forgot your password, click **Forgot Password** to reset the password after answering the security questions.

Step 3 Click OK.

The main menu or the interface before the system is locked is displayed.

- When the password is incorrectly entered, a note reminding you of the remaining tries will be displayed. You can try 5 times.
- After the password has been incorrectly entered for 5 times, the system displays **Account locked, restart or try 5 minutes later**.

## 4.4 Resetting Password

Reset the password when you forgot it.

- <u>Step 1</u> On the login page (see Figure 4-7), click **Forgot Password**.
- <u>Step 2</u> Enter answers to all the security questions.
- <u>Step 3</u> Click **Confirm**, enter the new password and then confirm it.

| Figure 4-8 | Verify security | / questions |
|------------|-----------------|-------------|
|------------|-----------------|-------------|

| → Security Question | ı Verify                                          | Confirm |
|---------------------|---------------------------------------------------|---------|
| Question 1          | What color was your first car?                    |         |
| Answer 1            |                                                   |         |
| Question 2          | When is your father's birthday?                   |         |
| Answer 2            |                                                   |         |
| Question 3          | Where did you go when you took your first flight? |         |
| Answer 3            |                                                   |         |

## 4.5 Changing Password and Security Questions

We recommend updating the login password and security questions regularly to ensure device security.

## 4.5.1 Changing Password

- <u>Step 1</u> On the home page, select **Settings > Password Setting > Password Setting**.
- <u>Step 2</u> Enter old password and new password, and then confirm your new password.
- Step 3 Click Save.

|   | Fig                                               | gure 4-9 Password settings                                   |                             |      |
|---|---------------------------------------------------|--------------------------------------------------------------|-----------------------------|------|
| Ð | Password Setting                                  |                                                              |                             | Save |
|   | Please enter old password                         |                                                              |                             |      |
|   | Enter new password                                |                                                              |                             |      |
|   | Confirm new password                              |                                                              |                             |      |
|   | Please input a new password. New password shall b | e 8–32 digits, and include at least two types of number, let | tter and special character! |      |

#### 4.5.2 Changing Security Questions

<u>Step 1</u> On the home page, select **Settings > Password Setting > Modify Security Question**.

#### Figure 4-10 Modify security question

| → Modify Security Que | iestion                                           | Clear Setting |
|-----------------------|---------------------------------------------------|---------------|
| Question 1            | What color was your first car?                    |               |
| Answer 1              |                                                   |               |
| Question 2            | When is your father's birthday?                   |               |
| Answer 2              |                                                   |               |
| Question 3            | Where did you go when you took your first flight? |               |
| Answer 3              |                                                   |               |

<u>Step 2</u> Change answers to the security questions.

 $\square$ 

To change security questions, correctly answer the questions, and then click Clear to clear the answers first, and then set them again.

Step 3 Click Setting.

## 4.6 Quick Toolbar

Move your mouse pointer to the bottom of the page, and the quick toolbar will be displayed. You can perform operations including: Rotate the screen, adjust the backlight, select input source, go to quick play page, lock your screen, disconnect the USB drive from the Signage, and more.

Figure 4-11 Quick toolbar

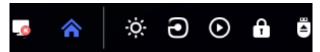

Table 4-1 Description of quick toolbar

| lcon       | Description                                                                        |
|------------|------------------------------------------------------------------------------------|
| _0         | Displays whether the Signage is registered to MPS. This icon means not registered. |
|            | Go to home page.                                                                   |
| ġ.         | Adjust the backlight.                                                              |
| 1          | Select input source from Local and HDMI. Different devices support different input |
| )          | sources.                                                                           |
| lacksquare | Go to the quick play page.                                                         |
| f          | Lock the Signage.                                                                  |

| lcon | Description |
|------|-------------|
|------|-------------|

≜

Disconnect your USB drive from the Signage.

## 4.7 Releasing Project

You can release projects locally or through MPS.

- Releasing projects locally is ideal for scenarios with a single required Signage.
- If multiple Signages and media (pictures, videos) are involved, and network connection is available, we recommend releasing projects through MPS. This will facilitate central management of the Signage and media (pictures, videos).

 $\square$ 

You cannot release a project locally and through MPS at the same time. To release a project through MPS, stop playing local projects first.

## 4.7.1 Network Release

Release projects through the network. Register the Signage to MPS when you use network release for the first time.

#### 4.7.1.1 4.7.1.1 Configuration Flow

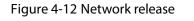

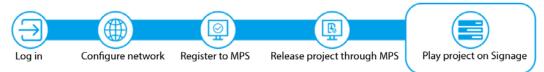

| Operation       | Description                                                                     |  |
|-----------------|---------------------------------------------------------------------------------|--|
| Log in          | Log in and configure the Signage. For details, see "4.3 Login".                 |  |
| Configure       | Connects the Signage to the network. For details, see "4.7.1.2 Configuring      |  |
| network         | Network".                                                                       |  |
| Register the    | After registering the Signage to MPS, you can release projects and operate the  |  |
| Signage to MPS  | Signage through MPS. For details, see "4.7.1.3 Registering the Signage to MPS". |  |
| Release project | After adding meida and configuring project plans on MPS, the project can be     |  |
| through MPS     | played on the Signage. For details, see the user's manual of MPS.               |  |

Table 4-2 Configuration flow (network release)

#### 4.7.1.2 4.7.1.2 Configuring Network

#### 4.7.1.2.1 4.7.1.2.1 Connecting the Signage to Network

Connect your Signage to the network by Ethernet. <u>Step 1</u> On the home page, select **Settings > Network Setting**.

# Figure 4-13 Network setting ▶ ▶ ▲llowlist >

- <u>Step 2</u> Connect your device to the network by Ethernet. Two methods are available to plan your device IP.
  - DHCP: When there is a DHCP server on the network, after selecting the DHCP option, the Signage automatically obtains IP address from the DHCP server.
  - Static IP: After selecting Static IP, respectively click **IP Address**, **Gateway** or **Netmask**, and enter the IP address, default gateway and net mask according to the network plan.

#### 4.7.1.2.2 4.7.1.2.1 Configuring Allowlist

Configure IP addresses that are allowed to access the Signage. Only IP addresses in the allowlist can be used to log in to the web interface. This is to enhance data security.

<u>Step 1</u> On the home page, select **Settings > Network Setting > Allowlist**.

- <u>Step 2</u> Click to enable allowlist functions. means enabled.
- <u>Step 3</u> Add the IP address of target device to your allowlist.
  - 1) Click **—**.

| Figure 4-14 | Add a | allowlis <sup>.</sup> | t |
|-------------|-------|-----------------------|---|
|-------------|-------|-----------------------|---|

| Add Allowlist |        |   |
|---------------|--------|---|
| IP Address    |        | ] |
| Confirm       | Cancel |   |

- 2) Enter an IP address.
- 3) Click **Confirm**.

The IP address that you have added is displayed.

 $\square$ 

You can repeat 1)–3) to add multiple IP addresses to your allowlist.

#### 4.7.1.3 4.7.1.3 Registering the Signage to MPS

Connect the Signage to MPS, and then you can release projects through the MPS and play the projects on the Signage.

#### Prerequisites

- The Signage and the MPS are connected to the same network. To connect the Signage and the MPS to the network, see "4.7.1.2.1 Connecting the Signage to Network".
- If allowlist is enabled, make sure that the IP address of MPS is added to the allowlist. For allowlist configuration, see "4.7.1.2.1 Configuring Allowlist".

#### Procedure

For first-time use of network release, register the Signage to the MPS.

<u>Step 1</u> On the home page, click **Network Release**.

Figure 4-15 Network release

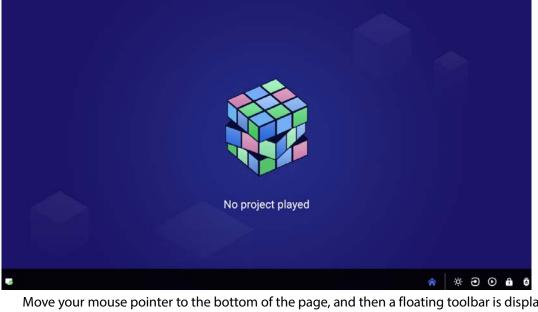

Move your mouse pointer to the bottom of the page, and then a floating toolbar is displayed. You can:

- Click to import a project from USB drive.
- Click 
   to go back to the home page.
- View the status of registering to MPS. 🞑 means not registered.

<u>Step 2</u> Click on the lower-left corner.

#### Figure 4-16 Platform address

| Platform Registration      |  |
|----------------------------|--|
|                            |  |
| Please enter department ID |  |
| ОК                         |  |

- <u>Step 3</u> Enter the IP address or domain name of the platform (MPS), and ID of the department that Signage is in. You can confirm the department ID on the web interface of MPS.
- Step 4 Click OK.

After successful registration, the icon on the lower-right corner changes to 🖾

#### 4.7.1.4 4.7.1.4 Releasing Project

Manage Signages and release projects through the MPS. For details, see the user's manual of MPS.

#### 4.7.2 Local Release

Add videos or pictures to projects, and release projects locally by using **General** or **Special** template.

- For General template, you can select from Quick Play and Customized Play.
- For Special templates, you can select from Catering & Life, Special Offer & Promotion, Brand Publicity, Supermarket & Hotel, Info & News, Face Attendance, Stream Media, and Video Surveillance.

#### 4.7.2.1 4.7.2.1 Configuration Flow

Figure 4-17 Local release (general template)

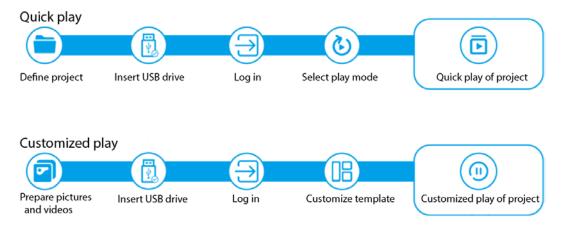

|                    | Table 4-3 Configuration now (general template) |                                                                                                    |  |
|--------------------|------------------------------------------------|----------------------------------------------------------------------------------------------------|--|
| Release<br>Mode    | Procedure                                      | Description                                                                                                    |  |
| Quick play         | Define project                                 | <ol> <li>Create a USBPLAY folder in the USB drive.</li> <li>Name the media (pictures, videos) to be played in the play order to create a custom project.</li> <li>Move the custom project to the USBPLAY folder.</li> </ol> |  |
| Quick play         | Quick play Insert the USB                      | Insert the USB drive with the defined project into the USB port of                                                                                                    |  |
| drive<br>Log in    | drive                                          | the Signage.                                                                                                    |  |
|                    | Log in                                         | Log in and configure the Signage. For details, see "4.3 Login".                                                                                                    |  |
|                    | Select play mode                               | Select project play mode. For details, see "4.7.2.2.1 Quick Play".                                                                                                    |  |
|                    | Prepare pictures<br>and videos                 | Save the media (pictures, videos) to be played to the USB drive.                                                                                                    |  |
|                    | Insert the USB                                 | Insert the USB drive with prepared media into the USB port of the                                                                                                    |  |
| Customized<br>play | drive                                          | Signage.                                                                                                    |  |
|                    | Log in                                         | Log in and configure the Signage. For details, see "4.3 Login".                                                                                                    |  |
|                    | Customize                                      | Define the media (pictures, videos) to be played according to the                                                                                                    |  |
|                    | template                                       | template. For details, see "4.7.2.2.2 Custom Play".                                                                                                    |  |
|                    |                                                |                                                                                                    |  |

Table 4-3 Configuration flow (general template)

Figure 4-18 Local release (special template)

Release face attendance projects

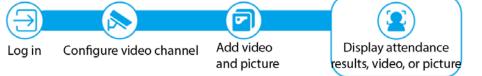

Release projects by using other special templates

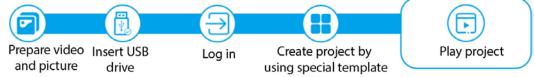

Table 4-4 Configuration flow (special template)

| Release<br>Mode                        | Procedure                                              | Description                                                                                                    |
|----------------------------------------|--------------------------------------------------------|----------------------------------------------------------------------------------------------------|
|                                        | Log in                                                 | Log in and configure the Signage. For details, see "4.3 Login".                                                                                                    |
| Release face<br>attendance<br>projects | Configure video<br>channel<br>Add video and<br>picture | Add video channels to the Signage. You can add channels from the<br>camera, Smart PSS, DSS platform, or IVSS. For details, see "4.7.2.3.1<br>Configuring Face Attendance Template".<br>Add videos and pictures to the Signage. For details, see "4.7.2.3.1<br>Configuring Face Attendance Template". |
| Release<br>projects by                 | Prepare video<br>and picture                           | Save the videos and pictures to be played to the USB drive.                                                                                                    |
| using other<br>special                 | Insert the USB<br>drive                                | Insert the USB drive with prepared media into the USB port of the Signage.                                                                                                    |
| templates                              | Log in                                                 | Log in and configure the Signage. For details, see "4.3 Login".                                                                                                    |

| Release<br>Mode | Procedure         | Description                                                      |
|-----------------|-------------------|------------------------------------------------------------------|
|                 | Create project by | Add the media and then create projects according to special      |
|                 | using special     | templates. For details, see "4.7.2.3.2 Configuring Other Special |
|                 | template          | Templates".                                                      |

#### 4.7.2.2 4.7.2.2 Releasing Projects by General Templates

#### 4.7.2.2.1 4.7.2.2.1 Quick Play

Use the given templates to quickly release projects.

#### Prerequisites

- The USBPLAY folder is created on the USB drive.
- Insert the USB drive with media to be played into the Signage. Make sure that the pictures and videos are saved in the root directory of the USBPLAY folder.

#### Procedure

#### <u>Step 1</u> On the home page, select **Local Release > General > Quick Play**.

Figure 4-19 Quick play

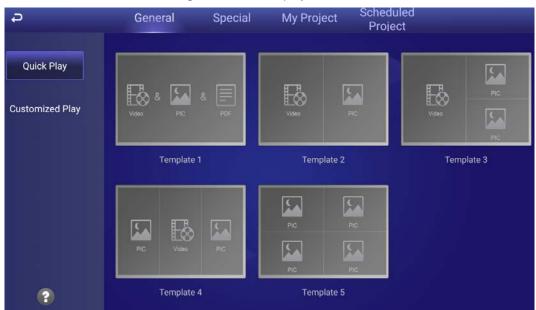

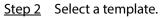

The system will display pictures and videos according to their layout in the template. A picture is displayed for 10 seconds by default and a video to the end.

#### 4.7.2.2.2 4.7.2.2.2 Custom Play

Define your own templates to release information.

<u>Step 1</u> On the home page, select **Local Release > General > Customized Play**.

#### Figure 4-20 Customized play

| Ģ                             | General Special | My Project Scheo<br>Proj |            |
|-------------------------------|-----------------|--------------------------|------------|
| Quick Play<br>Customized Play |                 |                          |            |
|                               | Template 1      | Template 2               | Template 3 |
|                               |                 |                          |            |
|                               | Template 4      | Template 5               |            |

<u>Step 2</u> Click a template that you want to define.

The template configuration page is displayed.

- <u>Step 3</u> Define the template.
  - 1) Click H to configure this region's display sequence and content.

Figure 4-21 Add media

| t                 |                                                                    |            | Publish      |
|-------------------|--------------------------------------------------------------------|------------|--------------|
|                   |                                                                    |            |              |
|                   |                                                                    |            |              |
|                   |                                                                    |            |              |
|                   |                                                                    |            |              |
|                   |                                                                    |            |              |
|                   | +                                                                  |            |              |
|                   |                                                                    |            |              |
|                   |                                                                    |            |              |
|                   |                                                                    |            |              |
| +                 | - 4                                                                |            | Þ            |
|                   |                                                                    |            |              |
| cture play durati | x 100 V                                                            | ок         | Curcel       |
|                   |                                                                    |            |              |
| 2)                | Click                                                              |            |              |
| 3)                | Select a picture or a video, and configure the picture play durati | on as need | led.         |
|                   |                                                                    |            |              |
| •                 | Pictures are displayed for 10 seconds by default and videos to t   |            |              |
| •                 | You can repeat 2)–3) to upload multiple pictures or videos.        | After addi | ng the media |
| <b>A</b>          | (pictures and videos), you can drag the media to sort them.        |            |              |
| 4)                | Click <b>OK</b> .                                                  |            |              |

The system displays the media by their order.

If there are multiple regions in your template, to make the template effective, you need to repeat 1)–4) to add projects to other regions.

- <u>Step 4</u> (Optional) Click **Preview** to preview the project to be played.
- <u>Step 5</u> Click **Publish** to play your project immediately.

#### 4.7.2.3 4.7.2.3 Releasing Projects by Special Templates

**Special** templates include **Catering & Life**, **Special Offer & Promotion**, **Brand Publicity**, **Supermarket & Hotel**, **Info & News**, **Face Attendance**, **Stream Media**, and **Video Surveillance**. Select template as needed.

- To configure face attendance template, see "4.7.2.3.1 Configuring Face Attendance Template".
- To configure other templates, see "Step 6 Operate the template that you have almost finished. On the upper-right corner of the current page:
  - Click **Preview** to preview the project to be played.
  - Click **Publish** to play your project immediately.
- 4.7.2.3.2 Configuring Other Special Templates".

#### 4.7.2.3.1 4.7.2.3.1 Configuring Face Attendance Template

Add a camera channel to the Signage, and then the face information captured by the camera will be displayed, such as the similarity between the faces captured and faces saved in the database, and capture time.

#### Prerequisites

- When connecting your camera and the Signage through DSS or PSS protocol, make sure that a registration code is assigned to the Signage by the DSS platform or the Smart PSS client. When you have done this, your signage will successfully connect to the platform or client.
- The Signage, your camera, and the platform (for example DSS) are connected to the same LAN (Local Area Network).
- Your camera supports face detection and face comparison, and face database is configured.

#### Procedure

<u>Step 1</u> On the home page, select **Local Release > Special**.

<u>Step 2</u> Click the **Face Attendance** template.

| Face Attendance<br>2021-04-20 Tuesday | Preview  | Publish Edit               |
|---------------------------------------|----------|----------------------------|
|                                       | No Info! | 00:00<br>No Info!          |
|                                       | No Info! | 00.000<br>No Info!         |
|                                       | No Info! | 00:00 00.00.00<br>No Infol |

Figure 4-22 Configure face attendance template

<u>Step 3</u> Click **Edit** on the upper-right corner.

- You can add video channels, video recordings and pictures to the template.
- Only one kind of media can be played at the same time.
- <u>Step 4</u> Add a channel, and then configure other parameters.

#### Figure 4-23 Setting

| ₽ Setting                  |          |
|----------------------------|----------|
| Add Channel                |          |
| Display Video Image        |          |
| Play Media                 | $\frown$ |
| Display Comparison Results |          |
| Display LOGO               |          |
| Display Card Number        |          |
|                            |          |

1) Click **Add Channel**, and then configure channel parameters.

| Add Channel |     |            |
|-------------|-----|------------|
| Protocol    | Acq | uisition 🔹 |
| IP Address  |     |            |
| Username    |     |            |
| Password    |     |            |
| Port        |     |            |
| Channel     |     |            |
| Stream Type | Mai | n Stream 👻 |
|             |     |            |
| Confirm     |     | Cancel     |

Figure 4-24 Add channel

Table 4-5 Description of adding channel

| Parameter                                                                                   | Description                                                                          |  |
|---------------------------------------------------------------------------------------------|--------------------------------------------------------------------------------------|--|
| Protocol                                                                                    | You can select from Acquisition (IP camera, IVSS (intelligent video surveillance     |  |
| FIOLOCOI                                                                                    | server)), <b>DSS</b> , and <b>PSS</b> (SmartPSS), depending on the device connected. |  |
| IP Address IP address of device (IP camera, IVSS), DSS, or PSS, depends on the <b>Proto</b> |                                                                                      |  |
| IF Address                                                                                  | select.                                                                              |  |
| Username                                                                                    | Username and password for logging in to IP camera or IVSS.                           |  |
|                                                                                             |                                                                                      |  |
| Password                                                                                    | You need to enter the username and password when Acquisition is selected from        |  |
| Protocol.                                                                                   |                                                                                      |  |
| Port                                                                                        | Port for logging in to IP camera, IVSS, DSS, or PSS.                                 |  |
| FUIL                                                                                        | It is 37777 by default for IP camera and IVSS, and 8101 for DSS and PSS.             |  |
|                                                                                             | You need to enter channel No. when IP camera or IVSS is connected.                   |  |
| Channel                                                                                     | Enter 1 when IP camera is connected.                                                 |  |
|                                                                                             | • Enter the number of channels that you want to display when IVSS is connected.      |  |
|                                                                                             | • Main stream: Provides large bit stream and images with high resolution, but        |  |
| Stream                                                                                      | requires large bandwidth.                                                            |  |
| Туре                                                                                        | • Sub stream: Provides small bit stream and smooth image, and requires less          |  |
|                                                                                             | bandwidth.                                                                           |  |

<u>Step 5</u> Click **Confirm**, and then configure other parameters.

#### Table 4-6 Description of other parameters

| Parameter              | Description                                                                                                    |
|------------------------|----------------------------------------------------------------------------------------------------|
| Display Video<br>Image | • Screen split: You can view the video image of the added channels by 1, 2, 3, or 4 splits.                                                                                                    |
|                        | <ul> <li>Switching time(seconds): Switch to play video of another added channel after the defined time.</li> <li>Channel selection: Select the channel to be played in each screen split.</li> </ul> |

| Parameter                        | Description                                                                                                    |
|----------------------------------|----------------------------------------------------------------------------------------------------|
| Play Media                       | <ul> <li>Click to add media (video or picture).</li> <li>Select media, and then click v to delete it.</li> <li>Drag the media to sort them.</li> <li>Pictures are displayed for 10 seconds by default and videos to the end.</li> <li>Only one kind of media can be played at a time.</li> </ul>                                                    |
| Display<br>Comparison<br>Results | <ul> <li>Enable or disable voice broadcast and display face comparison results.</li> <li>Display successful comparison results: Click A and then select the item to be displayed when face comparison succeeds.</li> <li>Display failed comparison results: Click A and then select the item to be displayed when face comparison fails.</li> </ul> |
| Display LOGO                     | Click 🕂 to add a picture, which will be the logo displayed on the upper-right corner when face attendance project is played.                                                                                                    |
| Display Card<br>Number           | After registering the certificate number (such as ID No., passport No.) of person<br>on the MPS, if <b>Display Card Number</b> is enabled, such information will be<br>displayed next to the person name on the Signage.                                                                                                    |

<u>Step 6</u> Operate the template that you have almost finished. On the upper-right corner of the current page:

- Click **Preview** to preview the project to be played.
- Click **Publish** to play your project immediately.

#### 4.7.2.3.2 4.7.2.3.2 Configuring Other Special Templates

The other special templates are similar in configurations. This sections uses supermarket & hotel template as an example.

- <u>Step 1</u> On the home page, select **Local Release > Special**.
- <u>Step 2</u> Click a template that you want to define.
- Step 3 Configure the template.
  - 1) Click to configure this region's display sequence and content.

#### Figure 4-25 Add media

| Supermarket & Hotel    |  | Preview Publish |
|------------------------|--|-----------------|
| Input text             |  |                 |
| Input text             |  |                 |
|                        |  |                 |
|                        |  |                 |
|                        |  |                 |
|                        |  |                 |
|                        |  |                 |
| -                      |  | +               |
| A50x77/0p4             |  | 4807700+        |
| +                      |  | •               |
| Picture play duration. |  | OK Cancel       |

2) Click —

3) Select a picture, and configure the picture play duration as needed.

- Pictures are displayed for 10 seconds by default and videos to the end.
- You can repeat 2)–3) to upload multiple pictures or videos. After adding the media (pictures, videos), you can drag the media to sort them.
- Click 🔟 to delete media.
- 4) Click **OK**.

The system displays the media by their order.

If there are multiple regions in your template, to make the template effective, you need to repeat 1)–4) to add projects to other regions.

- <u>Step 4</u> Operate the template that you have almost finished. On the upper-right corner of the current page:
  - Click **Preview** to preview the project to be played.
  - Click **Publish** to play your project immediately.

#### 4.7.2.4 4.7.2.4 Managing My Project

On the home page, select **Local Release** > **My Project**, and then you can view projects that have been played and the templates you have saved.

You can also:

- View played projects and saved templates.
- Click a project to play it.
- Click , and then select a project to delete this project.

Figure 4-26 My project

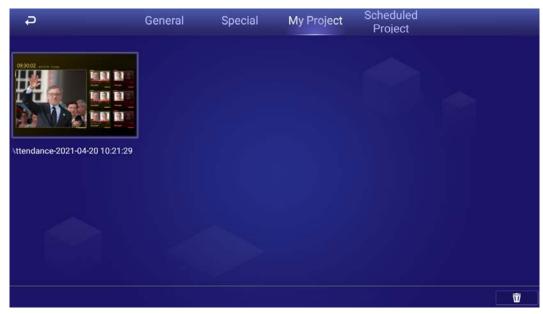

#### 4.7.2.5 4.7.2.5 Scheduled Project

Configure which and when projects will be played.

<u>Step 1</u> On the home page, select **Local Release > Scheduled Project**.

<u>Step 2</u> Click , and then on the page displayed, click **Add order play period**.

#### Figure 4-27 Add order play period

| Save | Publish |
|------|---------|
|      | Delete  |
|      |         |
|      |         |
|      |         |
|      | Save    |

Up to 30 projects can be added to each time period.

Figure 4-29 Add project

|               |                                                                              | Save |
|---------------|------------------------------------------------------------------------------|------|
|               |                                                                              |      |
|               | Add Project                                                                  |      |
|               |                                                                              |      |
|               |                                                                              | Ū    |
| <u>Step 5</u> | Click <b>Save</b> .                                                          |      |
|               | The system goes back to the <b>Add order play period</b> page.               |      |
|               | <ul> <li>Repeat Step 2–Step 4 to add multiple order play periods.</li> </ul> |      |
|               | Up to 30 periods can be added.                                               |      |
| <u>Step 6</u> | Click <b>Save</b> .                                                          |      |
|               | You can also click <b>Publish</b> to play the project immediately.           |      |

## 4.8 App Manager

On the home page, click **App Manager**, and then the **App Center** page is displayed.

You can:

- Click the **App Center** app to install new apps, view and manage different files, search for and download media (pictures, videos).
  - ♦ Click Install App to install new apps. For details, see "4.8.1 Installing App".
  - ♦ Click **File Manager** to view and manage different files. For details, see "4.8.2 File Manager".
  - Connect the Signage to network, and then click **Browser** to search for and download media (pictures, videos).
- Click the **App Uninstall** tab to uninstall the app from the Signage.

#### Figure 4-30 App center

| Ð | _           | Арр          | Center App Uninstall |  |
|---|-------------|--------------|----------------------|--|
|   | Install App | File Manager | Browser              |  |
|   |             |              |                      |  |
|   |             |              |                      |  |

## 4.8.1 Installing App

Install an app to the Signage, and then you can manage and operate the app.

#### Prerequisites

Insert the USB drive with the installation package (.apk) into the Signage.

#### Procedure

<u>Step 1</u> On the home page, select **App Manager > App Center > Install App**.

Figure 4-31 Select location

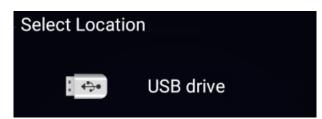

<u>Step 2</u> Click the USB where the installation file is installed. The system will automatically find an app file for you.

| Name | Modify time         | File size |
|------|---------------------|-----------|
| apk  | 2017-11-08 19:16:30 | 12.939MB  |

<u>Step 3</u> Click the installation file.

The system prompts Allow install xxx.apk application?.

Step 4 Click OK.

The installation starts. Follow the onscreen instructions to finish the installation. You can use and view the app you have installed in **App Center**.

## 4.8.2 File Manager

View and manage different types of files.

<u>Step 1</u> On the home page, select **App Manager > App Center > File Manager**.

Figure 4-33 File manager

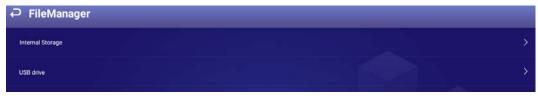

Select a storage path, for example, internal storage.
 Files are displayed in different types.
 Click a file type to view and operate (such as delete) files.
 Figure 4-34 Different types of files

# **5** System Settings

## 5.1 Setting Date & Time

You can set time and date for the Signage. Remember to select a correct time zone based on where the Signage lies.

- <u>Step 1</u> On the home page, select **Settings > Date & Time**.
- <u>Step 2</u> Set date, time, and time zone. You can also enable the 24-hour format. The operation takes effect immediately.
- <u>Step 3</u> Enable IPC time setting, configure the **Renewal cycle** (24 hours by default), and then click **Save**. The time of IPC will be synchronized with that of the Signage within the defined renewal cycle.
- <u>Step 4</u> Enable NTP time setting, configure the **Renewal cycle**, and then click **Save**. The time of the Signage will be synchronized with that of the NTP server within the defined renewal cycle. Figure 5-1 Date & time

| Ģ | Date & Time                                       |                   |
|---|---------------------------------------------------|-------------------|
|   | Set date<br>2021-04-20                            |                   |
|   | Set time<br>11:36                                 |                   |
|   | Select time zone<br>GMT+08:00 China Standard Time |                   |
|   | Use 24-hour format<br>13:00                       |                   |
|   | IPC time setting                                  | $\longrightarrow$ |
|   | NTP time setting                                  |                   |

## **5.2 Selecting Input Source**

Input sources include Local (default) and HDMI.

- Local: Play projects from your USB drive or through MPS.
- HDMI: Play projects from the HDMI input source, for example, your PC.

 $\square$ 

Different devices support different input sources.

```
<u>Step 1</u> On the home page, select Settings > Input Source Setting.
```

Figure 5-2 Input source

| Local<br>HDMI<br>Set time |   | t Source Setting | ⊃ Input S          |
|---------------------------|---|------------------|--------------------|
| Set time                  | 0 |                  | Local              |
|                           | Ø |                  | HDMI               |
| 10 sec                    |   |                  | Set time<br>10 sec |

- Step 2 Select input source.
  - Local: Displays videos or pictures released locally or through MPS.
  - **HDMI**: Displays images from HDMI input source.
- <u>Step 3</u> Configure HDMI waiting time.

 $\square$ 

If **HDMI** is selected, but there is no signal, the Signage displays **NO SIGNAL**. In this case, if the defined waiting time ends, the Signage will count down 10 seconds, and then display videos or pictures released locally.

## **5.3 Configuring Visual & Audio Parameters**

Adjust display effect of screen and device volume.

# If it prompts **This operation may cause power increase. Do you want to continue?**, click **Confirm** to continue.

<u>Step 1</u> On the home page, select **Settings > Audiovisual Adjustment**.

Figure 5-3 Audiovisual adjustment

| Ç | Audiovisual Adjustment |  |
|---|------------------------|--|
|   | Backlight Brightness   |  |
|   | Screen Rotation        |  |
|   | Auto Lock Screen       |  |
|   | Volume                 |  |
|   |                        |  |

Step 2 Configure visual & audio parameters.

| Table 5-1 Visua | al & audio adjustmen | t |
|-----------------|----------------------|---|
|-----------------|----------------------|---|

| ltem                    | Description                                                                                                    |  |
|-------------------------|----------------------------------------------------------------------------------------------------|--|
| Backlight<br>Brightness | <ul> <li>Adjust the screen's background brightness manually or automatically.</li> <li>Auto background brightness adjustment is available on select models.</li> <li>Auto: Enable Auto, and the background brightness will be adjusted according to the surrounding lighting conditions.</li> <li>Manual: Disable Auto, and then you need to drag the brightness bar to adjust the background brightness manually.</li> <li>Click C to restore to default value.</li> </ul> |  |
| Screen                  |                                                                                                    |  |
| Rotation                | Rotate your screen with angles available on the Signage.                                                                                                    |  |

| ltem     | Description                                                                                                |  |  |
|----------|----------------------------------------------------------------------------------------------------|--|--|
|          | When your device is not playing any projects, you can set a device idle time (the                          |  |  |
| AutoLock | time when you do not operate the device), beyond which your device will be                                 |  |  |
| Screen   | locked.                                                                                                    |  |  |
| Screen   | You can select locking your device after <b>1min</b> , <b>3min</b> , <b>10min</b> , or select <b>Never</b> |  |  |
|          | to keep your device unlocked.                                                                              |  |  |
|          | Adjust the volume of playing projects.                                                                     |  |  |
|          | Click <b>Volume</b> , and then drag the volume bar to adjust the volume. 0 represents                      |  |  |
| Volume   | muted.                                                                                                    |  |  |
|          | Click C to restore to default value.                                                                       |  |  |

## 5.4 System Language

Select the display language from **Settings** > **Language**. Currently, only Chinese and English are available.

Figure 5-4 Language

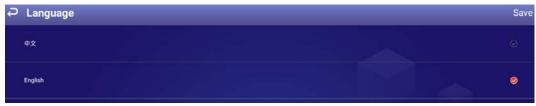

# **6** Maintenance and Update

## **6.1 Maintenance Requirements**

To keep the Signage running normally, you need to:

- Change the user password every three months.
- Restart the Signage regularly.
- Update firmware regularly.

## **6.2 Restoring Factory Defaults**

Restore your device to factory settings to handle problems such as storage insufficiency and system error. Be cautious because this might cause data loss.

- <u>Step 1</u> On the home page, select **Settings > Maintenance and Upgrade > Restore Factory Defaults**.
- Step 2 Click Confirm.

After restoring factory defaults, the Signage will restart.

Figure 6-1 Restoring factory defaults

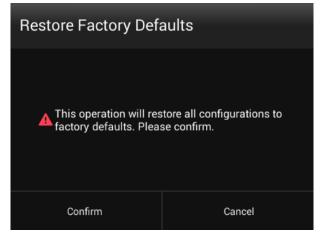

## 6.3 Upgrading System

Update system software.

#### Prerequisites

Insert a USB drive with the update package into your Signage. Contact our customer service to get an update package.

#### Procedure

- <u>Step 1</u> On the home page, select **Settings > Maintenance and Upgrade > System Upgrade**.
- <u>Step 2</u> Select an update package to start update.

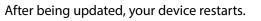

Figure 6-2 System update

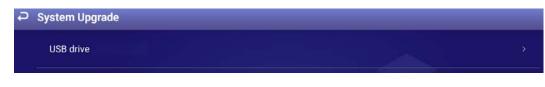

## 6.4 Configuring Auto Maintenance Time

By default, the Signage auto restarts at 1:00 a.m. each day. You can also set the time that the system auto restarts, and click **Save**. The system auto restarts at the specified time.

- <u>Step 1</u> On the home page, select **Settings > Maintenance and Upgrade > Auto Maintenance Time Setting**.
- <u>Step 2</u> Drag your mouse up and down to select a time.
- <u>Step 3</u> Click any position out of the **Auto Maintenance Time Setting** page to finish configuration. Figure 6-3 Configure auto maintenance time

| Auto Maintenance Time Se | tting |    |        |
|--------------------------|-------|----|--------|
|                          |       |    |        |
|                          |       |    |        |
|                          | 23    | 58 |        |
|                          | 00    | 59 |        |
|                          | 01 :  | 00 |        |
|                          | 02    | 01 |        |
|                          | 03    | 02 |        |
|                          |       |    |        |
|                          |       |    |        |
| CONFIRM                  |       |    | CANCEL |

## 6.5 Turning Screen On/Off at Fixed Time

Step 1On the home page, select Settings > Maintenance and Upgrade > Timing Screen Turn<br/>On.Step 2Click I to enable turning screen on by week or customized time. I means<br/>enabled.<br/>I to come first when Custom and Week are enabled at the same time.Step 3Click I to configure the specific date and time. The screen will stay on for the defined<br/>period.Step 4Click Save.

## 6.6 Turning the Signage On/Off at Fixed Time

<u>Step 1</u> On the home page, select **Settings > Maintenance and Upgrade > Timing Device Turn On**.

 Step 2
 Click
 Ito enable turning the Signage on by week or customized time.
 Image: means of the state of the state of the sta

<u>Step 3</u> Click to configure the specific date and time. The Signage will stay on for the defined period.

Step 4 Click Save.

## 6.7 Restarting Device

Manually restart your device to solve problems such as system crash.

- <u>Step 1</u> On the home page, select **Settings > Maintenance and Upgrade > Restart Now**.
- Step 2 Click **Confirm**.

The Signage starts restarting.

Figure 6-4 Restart now

| Restart Now              |                 |
|--------------------------|-----------------|
| Are you sure you<br>now? | want to restart |
| Confirm                  | Cancel          |

## **6.8 Viewing Device Information**

On the home page, select **Settings > Terminal Info**, and then you can view device information such as device name, S/N, and app version.

#### Figure 6-5 Device information

| Ç | Terminal Info           |                                |
|---|-------------------------|--------------------------------|
|   | Device Name             | 2                              |
|   | Device Serial No.       | -                              |
|   | APP Version No.         |                                |
|   | System Version No.      |                                |
|   | Security Baseline Versi | V2.1                           |
|   | Storage Capacity        | Available10849MB/Total16384MB  |
|   | Running Memory          | Available1429MB/Total2048MB    |
|   | Motherboard Model       |                                |
| 1 | MAC wired               | Construction in the local data |
|   | MAC wireless            |                                |
|   | Operation System        | ANDROID 8.1                    |

# **Appendix 1 Remote Control**

For Signage of specified models, you can use remote controls to operate them. Appendix figure 1-1 Remote control appearance

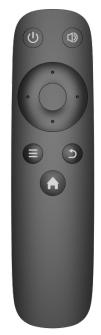

#### Appendix table 1-1 Buttons description

| <b>Operation Item</b>     | Buttons Needed                                                                                                    |
|---------------------------|----------------------------------------------------------------------------------------------------|
| Turning on/off            |                                                                                                    |
| device                    | Press                                                                                                    |
| Turn on/off               |                                                                                                    |
| device screen             | Hold for three seconds.                                                                                                    |
| Adjusting<br>volume       | Volume up: Press and press right arrow button.                                                                                                    |
|                           | Volume down: Press and press left arrow button.                                                                                                    |
| Typing password<br>to log | <ol> <li>When you find the screen is locked, you can use your remote control to type<br/>the password. Press on your remote control. The Login page is<br/>displayed.</li> <li>Operate arrow keys and move pointer to password box, and type password.</li> <li>Move pointer to Done on virtual keyboard.</li> <li>Move pointer to OK and press on your remote control to log in to the<br/>device.</li> </ol> |
| Returning to the          | 5                                                                                                    |
| previous page             | Press                                                                                                    |
| Returning to the          |                                                                                                    |
| main menu                 | Press                                                                                                    |

| <b>Operation Item</b>                           | Buttons Needed                                                             |
|-------------------------------------------------|----------------------------------------------------------------------------|
| Representing<br>the frequently<br>used tool bar | Press and operate the left/right arrow keys to select a function you want. |

# **Appendix 2 Cybersecurity Recommendations**

#### Mandatory actions to be taken for basic device network security:

#### 1. Use Strong Passwords

Please refer to the following suggestions to set passwords:

- The length should not be less than 8 characters.
- Include at least two types of characters; character types include upper and lower case letters, numbers and symbols.
- Do not contain the account name or the account name in reverse order.
- Do not use continuous characters, such as 123, abc, etc.
- Do not use overlapped characters, such as 111, aaa, etc.

#### 2. Update Firmware and Client Software in Time

- According to the standard procedure in Tech-industry, we recommend to keep your device (such as NVR, DVR, IP camera, etc.) firmware up-to-date to ensure the system is equipped with the latest security patches and fixes. When the device is connected to the public network, it is recommended to enable the "auto-check for updates" function to obtain timely information of firmware updates released by the manufacturer.
- We suggest that you download and use the latest version of client software.

#### "Nice to have" recommendations to improve your device network security:

#### 1. Physical Protection

We suggest that you perform physical protection to device, especially storage devices. For example, place the device in a special computer room and cabinet, and implement well-done access control permission and key management to prevent unauthorized personnel from carrying out physical contacts such as damaging hardware, unauthorized connection of removable device (such as USB flash disk, serial port), etc.

#### 2. Change Passwords Regularly

We suggest that you change passwords regularly to reduce the risk of being guessed or cracked.

#### 3. Set and Update Passwords Reset Information Timely

The device supports password reset function. Please set up related information for password reset in time, including the end user's mailbox and password protection questions. If the information changes, please modify it in time. When setting password protection questions, it is suggested not to use those that can be easily guessed.

#### 4. Enable Account Lock

The account lock feature is enabled by default, and we recommend you to keep it on to guarantee the account security. If an attacker attempts to log in with the wrong password several times, the corresponding account and the source IP address will be locked.

#### 5. Change Default HTTP and Other Service Ports

We suggest you to change default HTTP and other service ports into any set of numbers between 1024–65535, reducing the risk of outsiders being able to guess which ports you are using.

#### 6. Enable HTTPS

We suggest you to enable HTTPS, so that you visit Web service through a secure communication channel.

#### 7. MAC Address Binding

We recommend you to bind the IP and MAC address of the gateway to the device, thus reducing

the risk of ARP spoofing.

#### 8. Assign Accounts and Privileges Reasonably

According to business and management requirements, reasonably add users and assign a minimum set of permissions to them.

#### 9. Disable Unnecessary Services and Choose Secure Modes

If not needed, it is recommended to turn off some services such as SNMP, SMTP, UPnP, etc., to reduce risks.

If necessary, it is highly recommended that you use safe modes, including but not limited to the following services:

- SNMP: Choose SNMP v3, and set up strong encryption passwords and authentication passwords.
- SMTP: Choose TLS to access mailbox server.
- FTP: Choose SFTP, and set up strong passwords.
- AP hotspot: Choose WPA2-PSK encryption mode, and set up strong passwords.

#### 10. Audio and Video Encrypted Transmission

If your audio and video data contents are very important or sensitive, we recommend that you use encrypted transmission function, to reduce the risk of audio and video data being stolen during transmission.

Reminder: encrypted transmission will cause some loss in transmission efficiency.

#### 11. Secure Auditing

- Check online users: we suggest that you check online users regularly to see if the device is logged in without authorization.
- Check device log: By viewing the logs, you can know the IP addresses that were used to log in to your devices and their key operations.

#### 12. Network Log

Due to the limited storage capacity of the device, the stored log is limited. If you need to save the log for a long time, it is recommended that you enable the network log function to ensure that the critical logs are synchronized to the network log server for tracing.

#### 13. Construct a Safe Network Environment

In order to better ensure the safety of device and reduce potential cyber risks, we recommend:

- Disable the port mapping function of the router to avoid direct access to the intranet devices from external network.
- The network should be partitioned and isolated according to the actual network needs. If there are no communication requirements between two sub networks, it is suggested to use VLAN, network GAP and other technologies to partition the network, so as to achieve the network isolation effect.
- Establish the 802.1x access authentication system to reduce the risk of unauthorized access to private networks.
- Enable IP/MAC address filtering function to limit the range of hosts allowed to access the device.